# **Ei-PRO**

# **インストールガイド**

# **マルチAIソフトウェア**

# **品番** WV-ASA100WUX

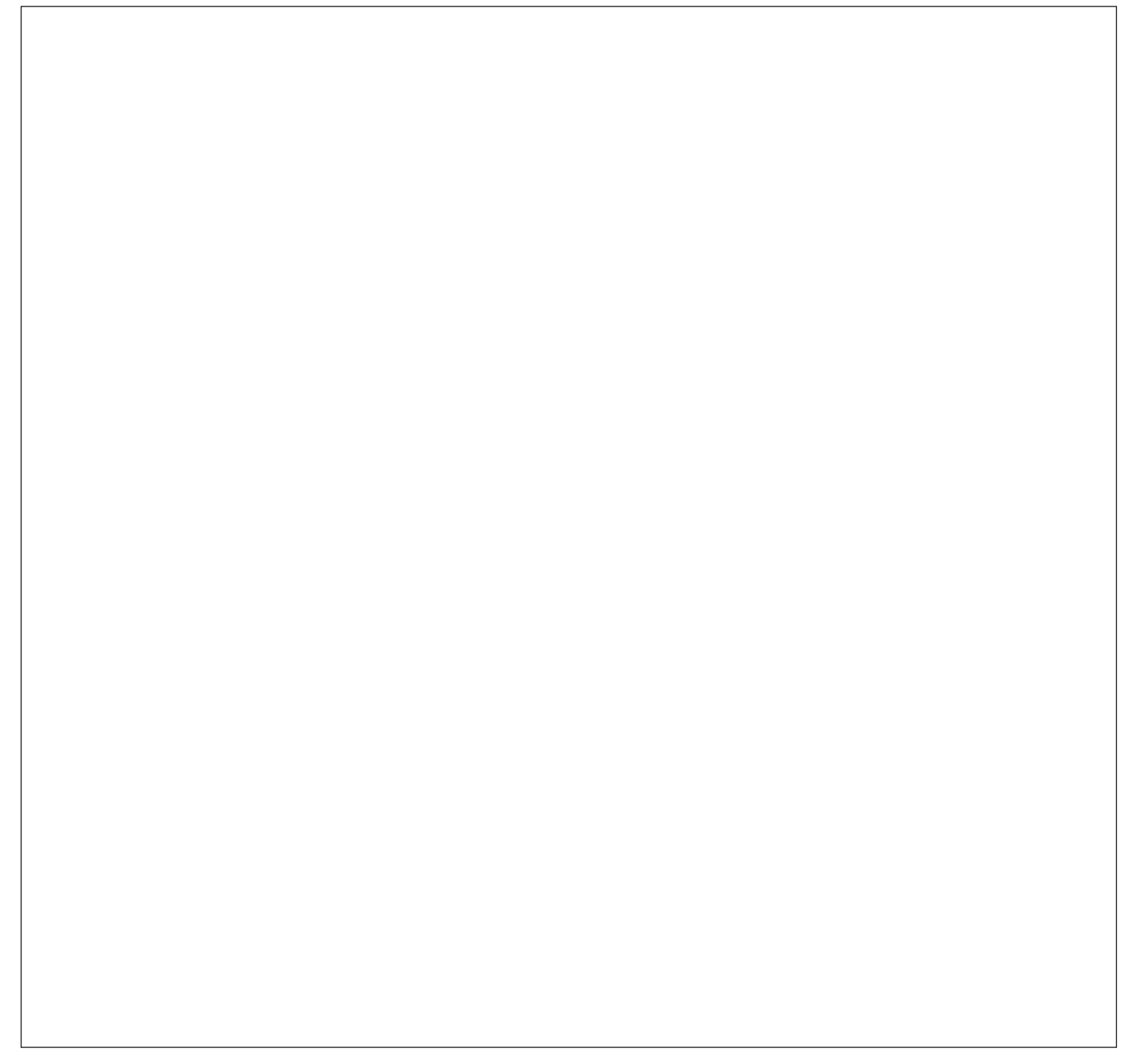

本書では、品番の一部を省略している場合があります。

このたびは、弊社の製品をお買い上げいただき、まことにありがとうございます。 この取扱説明書をよくお読みのうえ、正しくお使いください。お読みになったあとは、大切に保管し、必要なとき にお読みください。

### **商品概要**

マルチAI ソフトウェアWV-ASA100WUX(以下、本ソフトウェア)はMicrosoft Windows 上で動作する監視シス テム用途、及びビジネスインテリジェンス用途のソフトウェアです。本ソフトウェアをインストールしたコンピュー タ(以下、本機)は弊社製の指定AI ネットワークカメラとAI カメラ用アプリケーションで撮影された顔の特徴情報、 人物、車両の画像や外観の特徴情報(以下、属性)、人数カウント情報を受信し、データベースに蓄積します。 カメラで撮像した顔や人物属性が登録済みと判定された場合のアラーム通知や、本機に対応したクライアント端末 からの操作により顔画像や人物、車両の属性情報から該当の顔、人物、車両を検索することができます。 本ソフトウェアにはネットワークカメラ1台のライセンスが含まれております。2台以上のネットワークカメラを接 続する場合は、別売りのカメラ拡張キットのライセンスを登録してください。

# **カメラの増設について(別売品)**

本ソフトウェアには、カメラ1台のライセンスが含まれています。2台以上のカメラを接続する場合は、下記のカメ ラ拡張キット(別売品)のライセンスを登録してください。

カメラ拡張キット(カメラ1台のライセンス) WV-ASAE101WUX カメラ拡張キット(カメラ4台のライセンス) WV-ASAE104WUX

### **取扱説明書について**

本書では、本ソフトウェアのインストール/起動/アンインストール、解除キー番号の取得/解除キーの登録方法 について説明します。

運用を開始する前に必要な機能の設定方法や、機能ごとの操作のしかたについては、以下のURLにアクセスし、本 ソフトウェアの取扱説明書を入手し、お読みください。 https://i-pro.com/jp/ja/support\_portal

ネットワークに関する設定は、接続する社内LANやサービスプロバイダーの設定により異なる場合があります。 ネッ トワークに関する設定についての詳細は、ネットワーク管理者にお問い合わせください。

### **商標および登録商標について**

- Microsoft、Windowsは米国Microsoft Corporation の米国およびその他の国における登録商標または商標です。
- Intel、Intel Core、Xeonは、アメリカ合衆国および/またはその他の国におけるIntel Corporation またはその子 会社の商標です。
- Adobe、Acrobat ReaderおよびAdobe Readerは、Adobeの商標です。
- ●その他、本文中の社名や商品名は、各社の登録商標または商標です。

# **略称について**

本書では以下の略称を使用しています。

● Microsoft Windows 10 Pro 2004以降 64ビット日本語版をWindows 10と表記しています。

# **著作権について**

本製品に含まれるソフトウェアの譲渡、コピー、逆アセンブル、逆コンパイル、リバースエンジニアリングは禁じ られています。また、本製品に含まれるすべてのソフトウェアの輸出法令に違反した輸出行為は禁じられています。

# **免責について**

本製品は、カメラで撮影された画像から、顔の特徴情報、人物、車両の画像や属性、人数カウント情報をデータベー スに蓄積し、本製品に対応したクライアント端末またはシステムからの操作により特定の顔の検索/照合、特定の 人物・車両属性を持つ画像の検索、および統計情報を表示する目的で作られています。本製品単独で犯罪などを防 止するものではありません。

弊社は、いかなる場合も以下に関して一切の責任を負わないものとします。

- ①本製品に関連して直接または間接に発生した、偶発的、特殊、または結果的損害・被害
- ②お客様の誤使用や不注意による障害または本商品の破損など不便・損害・被害
- ③お客様による本商品の逆コンパイル、逆アセンブルが行われた場合、それに起因するかどうかにかかわらず、発 生した一切の故障または不具合
- ④PCに保存された画像データ、音声データ、設定データの消失あるいは漏えいなどによるいかなる損害、クレーム など
- ⑤ネットワーク上からの不正アクセスなど悪意を持った第三者による画像データ、音声データ、認証情報(ユーザー 名、パスワード)の漏えいなどによるいかなる損害、クレームなど
- ⑥お客様による監視画像・記録が何らかの理由(ユーザー認証OFFでの使用を含む)により公となり、使用され、 その結果生じた、被写体となった個人・団体などによるプライバシー侵害などを理由とする賠償請求、クレーム など
- ⑦登録した情報内容が何らかの原因(ユーザー名、パスワードなどの認証情報を忘れたことにより本商品を初期化 する場合を含む)により、消失してしまうこと

# **オープンソースソフトウェアについて**

本ソフトウェアの一部はオープンソースソフトウェアを使用しています。オープンソースソフトウェアのライセン スについては付属のDVD-ROM内のlicense.txtを参照ください。

# **ネットワークに関するお願い**

本商品はネットワークへ接続して使用するため、以下のような被害を受けることが考えられます。

①本商品を経由した情報の漏えいや流出

②悪意を持った第三者による本商品の不正操作

③悪意を持った第三者による本商品の妨害や停止

このような被害を防ぐため、お客様の責任の下、下記のような対策も含め、ネットワークセキュリティ対策を十分 に行ってください。

- ●ファイアウォールなどを使用し、安全性の確保されたネットワーク上で本商品を使用する。
- ●コンピューターが接続されているシステムで本商品を使用する場合、コンピューターウイルスや不正プログラム の感染に対するチェックや駆除が定期的に行われていることを確認する。
- ●不正な攻撃から守るため、ユーザー認証を利用し、ユーザー名とパスワードを設定し、ログインできるユーザー を制限する。
- ●管理者で本商品にアクセスしたあとは、必ずすべてのウェブブラウザーを閉じる。
- ●管理者のパスワードは、定期的に変更する。また、認証情報(ユーザー名、パスワード)を第三者の目に触れな いよう、適切に保管する。
- ●画像データ、認証情報(ユーザー名、パスワード)アラームメール、FTPサーバー情報などをネットワーク上に 漏えいさせないため、それらの情報を格納しているサーバーや各種接続機器に対してユーザー認証でアクセスを 制限するなどの対策を実施する。

## **個人情報の保護について**

本機を使用したシステムで撮影された本人が判別できる情報は、「個人情報の保護に関する法律」で定められた「個 人情報」に該当します。※

法律に従って、映像情報を適正にお取り扱いください。

※ 個人情報保護委員会の「個人情報の保護に関する法律についてのガイドライン」における【個人情報に該当する 事例】を参照してください。

## **必要なPCの環境**

**重要** PCを用意される際にご注意ください。

●使用するPCのユーザーアカウントに2バイト文字(全角文字)が使用されていると、本ソフトウェアのイン ストール時に必要なファイルがインストールされず、正常に運用できません。ユーザーアカウントは必ず半 角英数字を使用してください。

本ソフトウェアは以下のシステム環境を持つPCにインストールできます。

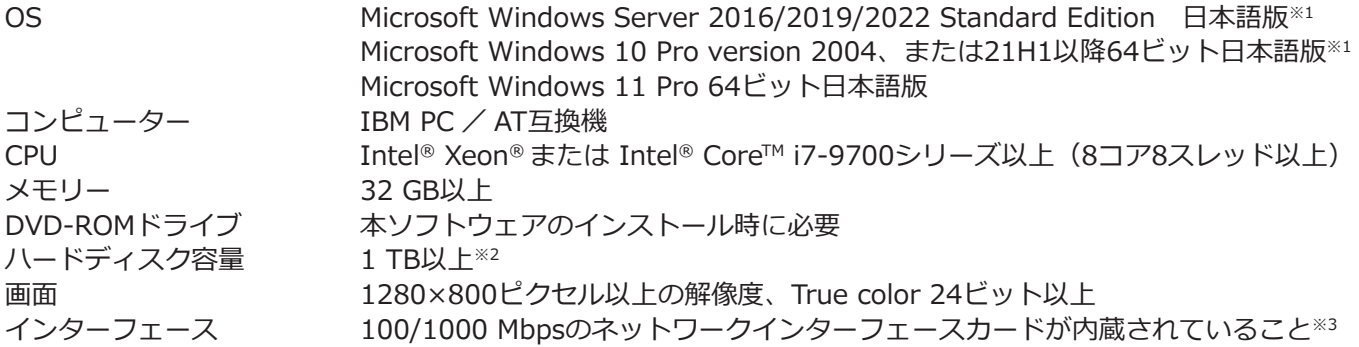

- ※1 必要なPC環境や、注意事項など詳しくは、取扱説明書をお読みください。
- ※2 本ソフトウェアのインストールとは別に、カメラやクライアント端末から受信した画像の保存先、データベー スの保存先として使用するためのハードディスク容量を用意する必要があります。
- ※3 PCのネットワーク設定は、お客様のネットワーク環境にあわせて設定していただく必要があります。また、 複数のネットワークインターフェースカードを用いて本ソフトウェアを使用した場合の動作は保証いたしま せん。

#### **重要**

- ●本ソフトウェアのインストールは、「コンピューターの管理者」権限のあるユーザーが行ってください。管 理者以外のユーザーがインストールした場合の動作は保証いたしません。
- ●本ソフトウェアの起動中はPCのシャットダウンを行わないようにしてください。動作が不安定になる場合が あります。
- ●複数のアプリケーションと同時に本ソフトウェアを動作させた場合、CPUやメモリーなどの資源不足により、 動作が不安定になる場合があります。負荷の高いアプリケーションと同時に使用しないでください。

# **インストールのしかた**

### **重要**

●本ソフトウェアを再インストールする場合は、必ずアンインストールしてください。上書きインストールは 動作不安定の原因となります。

①下記のURLにアクセスし、「WV-ASA100UX」をダウンロードします。

https://i-pro.com/jp/ja/support\_portal

②ダウンロードしたzipファイルを展開します。

③ルートにある「MultiAIStartup.exe」をダブルクリックします。

インストールPCにMicrosoft .Net Framework 4.8.xやVisual C++2005 Redisributableがインストールされて いない場合、自動的にインストールが開始されます。インストール完了までしばらくお待ちください。その後、 マルチAIソフトウェアのインストーラーが起動します。画面の指示にしたがって設定や再起動を行ってください。 実行ファイルなどがコピーされます。

## **本ソフトウェアの起動**

本ソフトウェアの起動のしかたについては、本ソフトウェアの取扱説明書をお読みください。

### **重要**

●本ソフトウェアを使用する場合は、解除キー番号の登録が必要になります。解除キー番号の取得については、 本書7ページの「解除キー番号の取得、解除キーの登録方法について」をお読みください。

# **アンインストールのしかた**

### **重要**

- ●本ソフトウェアをアンインストールしても、設定データ(データベース)は削除されません。
- ●本ソフトウェアをアンインストールしてもカメラやクライアント端末から取得したファイルは削除されませ ん。
- ●本ソフトウェアをアンインストールしても、Microsoft .NET Framework 4.8.xはアンインストールされま せん。必要な場合は本ソフトウェアをアンインストール後に、アンインストールしてください。
- ●本ソフトウェアをアンインストールする際、システム実行中のファイルの更新を求める画面が表示されまし たら[キャンセル]ボタンをクリックしてアンインストールを中止し、本ソフトウェアのサービスを停止し てから再度アンインストールを行ってください。サービスの停止方法については、本ソフトウェアの取扱説 明書をお読みください。

①スタートメニューから「設定」-「アプリ」-「アプリと機能」を選択します。

- ②現在インストールされているプログラムから「WV-ASA100UX」を選択し、「アンインストール]ボタンをクリッ クします。アンインストールプログラムが起動します。以降、画面の指示にしたがってアンインストールしてく ださい。
- ③次に、「Microsoft SQL Server 2016 (64 bit)」を選択し、[アンインストール]ボタンをクリックします。アン インストールプログラムが起動します。以降、画面の指示にしたがってアンインストールしてください。

## **解除キー番号の取得、解除キーの登録方法について**

下記の手順に従って、解除キー番号を取得してください。

#### **<キー管理システムの登録IDをお持ちでない方>**

⇒ キー管理システムのサイトにアクセスして、登録IDを取得してください。STEP1からお読みください。

### **<キー管理システムの登録IDをすでにお持ちの方>**

 ⇒ キー管理システムのサイトにアクセスし、取得済みの登録IDを使って「解除キー番号発行」を行ってください。 STEP2に進んでください。

登録ID、解除キー番号を取得するには、下記のURLのサイトにアクセスしてください。

パソコン・スマホ用 https://kms.business.panasonic.net/ipkms/m-jp/

パソコン専用 https://kms.business.panasonic.net/ipkms/pc/jp.htm

### **STEP1 「ご販売店様登録」をします。**

①上記のURLにアクセスし、「ご販売店様登録」を選択します。

※パソコン専用URLからアクセスしたときは、「新規登録を行う場合はこちらをクリック」をクリックします。

②画面の指示に従って、ご自身の情報を入力します。

③登録IDとパスワードが発行されます。大切に保管してください。

### **重要**

- ●登録IDとパスワードは、大切に保管してください。次回以降、新たに登録IDを取得する必要はありません。 発行された登録IDを使用してください。
- ●パスワードは、定期的に変更してください。パスワードの変更は、パソコン専用URLにログインし、「パスワー ド変更」から行ってください。

#### **STEP2 解除キー番号を取得します。**

①上記のURLにアクセスし、「解除キー番号発行」を選択してください。

- ※パソコン専用URLからアクセスしたときは、ログイン後に「解除キー番号発行」をクリックし、STEP2の③に 進んでください。
- ②キー管理システムに登録済みの登録IDとパスワードを入力し、ログインしてください。
- ③画面の指示に従って、機器ID番号、起動ID番号および暗号ID番号を入力します。機器ID番号、暗号ID番号は、 起動情報案内カードに記載しています。

※機器ID番号は、解除キー番号を登録する画面に表示されます。

④解除キー番号が発行されます。起動情報案内カードに記載し、大切に保管してください。

### **重要**

- ●機器ID番号とその機器に使用する起動ID番号、暗号ID番号の組み合わせを間違えないようにご注意ください (一度解除キー番号を発行した起動ID番号は、別の機器ID番号との組み合わせで解除キー番号を発行するこ とはできません)。
- ●1台の機器に複数の解除キー番号を登録する場合は、STEP2の③で複数の起動ID番号、暗号ID番号を入力す ることで、同時に解除キー番号を発行できます。
- ●別の機器について解除キー番号を発行する場合は、STEP2の③ ④を行ってください。

#### **STEP3 解除キー番号を製品に登録します。**

解除キー番号を入力する画面で、取得した解除キー番号を入力し、登録します。

i-PRO製品の「お問い合わせ」については、以下の弊社サポートウェブサイトを参照してください。 https://i-pro.com/jp/ja/support\_portal

i-PRO株式会社 https://www.i-pro.com/

i-PRO Co., Ltd. 2022